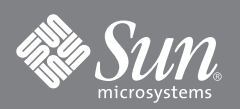

# Installing and Testing JavaFX™ Mobile 1.2 for Windows Mobile OS

November 2009

## **Overview**

This document describes how to configure a Windows Mobile target device to use JavaFX Mobile for Windows Mobile OS. It also describes how to configure NetBeans to deploy projects on the target device. Before using this document, consult the *Release Notes* to verify that your host and device meet the system requirements.

- [Installing JavaFX Emulation on a Windows Mobile Device](#page-0-0)
- [Deploying and Running Applications](#page-2-0)
	- [Prepare to Deploy an Application to the Device](#page-2-1)
	- [Use the Command Line to Install and Run an Application on the Device](#page-3-0)
	- [Use NetBeans to Run an Application on the Device](#page-4-0)
	- [Manually Deploy an Application to the Device](#page-5-0)

# <span id="page-0-0"></span>**Installing JavaFX Emulation on a Windows Mobile Device**

This procedure describes how to install JavaFX Mobile on a real device and make it available to the JavaFX SDK 1.2 software on the host computer. These directions assume ActiveSync is running.

**Note –** Advanced Network Settings must be enabled in Windows Mobile on the device. If it is not set, the JavaFX Device Manager will not be able to detect JavaFX. On the device, open the Start menu and select Settings. Choose Connections, and select USB to PC. Check "Enable Advanced Network Functionality." Tap OK on the upper right.

- **1. Connect the device to your host computer with a USB cable and register it with ActiveSync.**
- **2. Copy the SUN\_JAVAFX.cab file onto the clipboard.**

Right-click the .cab file and select Copy.

<span id="page-0-1"></span>**3. Move the CAB file into the device root directory.**

## **a. In Windows Explorer, go to My Computer and open the Mobile Device folder.**

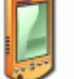

Mobile Device

**b. Open My Windows Mobile-Based Device.**

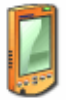

My Windows Mobile-Based Device

**c. Select Edit > Paste.**

## <span id="page-1-0"></span>**4. Install the CAB file on your device.**

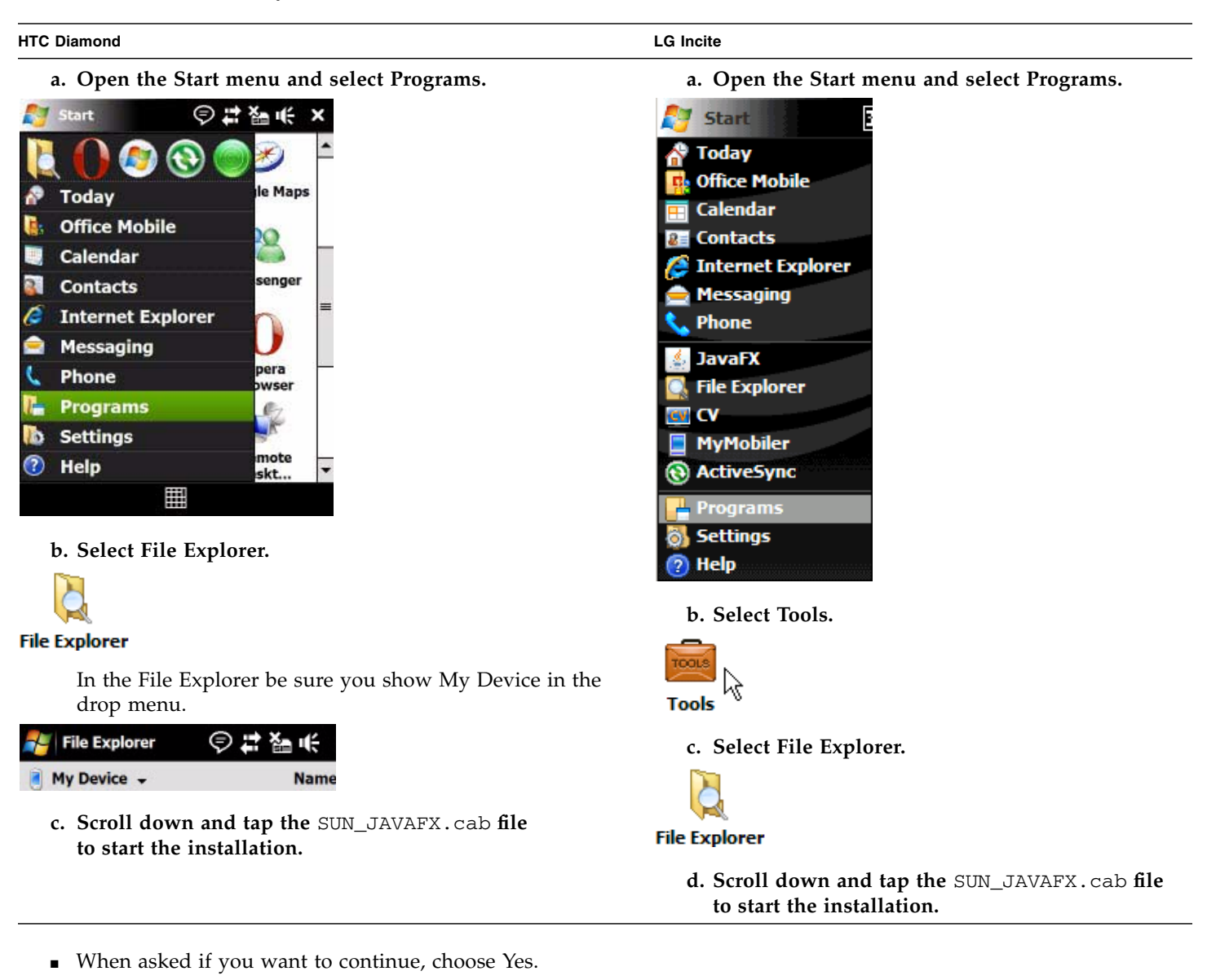

■ When asked for the installation location, install the application on the device. When the installation completes, you should see the message "SUN\_JAVAFX.cab was successfully installed on your device."

[optional] Tap OK on the upper right to return to the File Explorer.

## **5. Run JavaFX on the device.**

From the Start menu, select Programs. Tap the JavaFX icon.

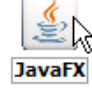

<span id="page-2-2"></span>**6. Wait for JavaFX to start. The splash screen appears briefly, then you see three folders and the sample applications.**

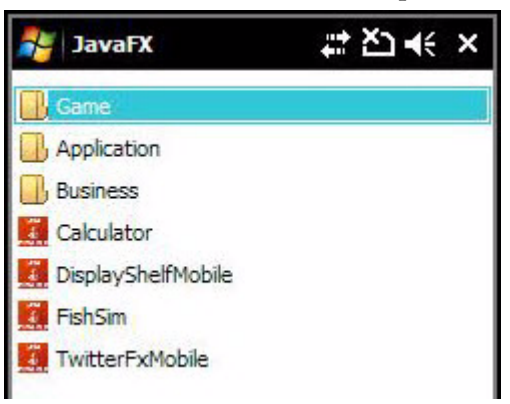

- **7. [Optional] You can delete the CAB file after the installation is complete.**
	- **a. Press on SUN\_JAVAFX.cab label until the context menu opens.**
	- **b. Select Delete.**

## **Font Notes**

Upon installation of the JavaFX Mobile stack you might find the font size too small or too large. Follow these steps to change the size.

**1. Use the System Settings to set the font size: Settings > System > Screen > Text Size.**

In the Text Size tab, use the horizontal slider to set the size.

**2. Restart JavaFX Mobile.**

If the font size does not change, font size settings defined in your device's Windows Mobile registry are overriding the system font size setting. Follow these steps:

**1. Using a registry editor, remove the following keys:**

[HKEY\_LOCAL\_MACHINE\Software\SUN\JVM\FONT\SMALL]

[HKEY\_LOCAL\_MACHINE\Software\SUN\JVM\FONT\MEDIUM]

[HKEY\_LOCAL\_MACHINE\Software\SUN\JVM\FONT\LARGE]

**2. Restart JavaFX Mobile.**

# <span id="page-2-0"></span>**Deploying and Running Applications**

An application can be run on the device, or it can be launched from the host machine. This section describes three ways to run applications on the device.

- [Prepare to Deploy an Application to the Device](#page-2-1)
- [Manually Deploy an Application to the Device](#page-5-0)
- [Use the Command Line to Install and Run an Application on the Device](#page-3-0)
- [Use NetBeans to Run an Application on the Device](#page-4-0)

## <span id="page-2-1"></span>**Prepare to Deploy an Application to the Device**

Before a device can be used as a target it must be detected by the JavaFX Device Manager.

**Note –** If JavaFX has *already* been installed on a device and you are re-connecting the device to the host, start the runtime on the device *before* connecting the device to your PC. The Device Manager will detect the device more quickly than if the runtime is started after you connect the device to the host.

**1. Advanced Network Settings must be enabled in Windows Mobile on the device, as mentioned in** [Installing JavaFX](#page-0-0) [Emulation on a Windows Mobile Device](#page-0-0)**.**

Select Settings > Connections, and select USB to PC. Check "Enable Advanced Network Functionality."

**2. On the device, run JavaFX as described in** Step 5 **and** [Step 6](#page-2-2) **of** ["Installing JavaFX Emulation on a Windows Mobile](#page-0-0) [Device"](#page-0-0)**.**

You must be viewing the JavaFX directory with Game, Application and Business folders, and the sample apps.

#### **3. On the host, verify the device is detected.**

The JavaFX Device Manager runs as a service when the JavaFX SDK is installed. When a device is connected, wait up to 30 seconds (the default value) for the JavaFX Device Manager to recognize it.

Go to the command line and type emulator -Xquery, where emulator is the full path to the emulator executable. For example:

"C:\Program Files\NetBeans 6.7.1\javafx2\javafx-sdk\emulator\bin\emulator" -Xquery

The detected device name is JavaFXWinceDevice*number* (for example, JavaFXWinceDevice*1*). When you run Xquery, you should see JavaFXWinceDevice*number* listed, along with any emulators that have been detected.

After you run emulator -Xquery, the Device Manager icon is visible in the Windows system tray. In the graphic below, it's the first icon. You can right-click on the Device Manager to open a context menu that allows you to Exit or Restart the Device Manager.

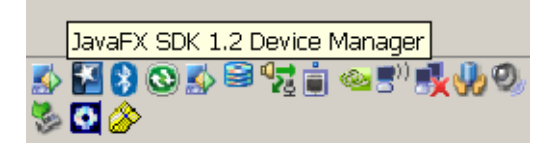

If the device is detected, you are ready to install or run an application on the device.

- **4. [Optional] If the above conditions are met and the device is undetected, follow these steps:**
	- In the system tray, click on the Java FX Device Manager and select Exit from the context menu.
	- $\blacksquare$  In your user home, delete the directory javafx-sdk. The typical location for this directory is: C:\Documents and Settings\*User*\javafx-sdk.
	- If you are running NetBeans, restart it.

## <span id="page-3-0"></span>**Use the Command Line to Install and Run an Application on the Device**

These instructions assume you have detected the device as described in ["Prepare to Deploy an Application to the Device"](#page-2-1).

From the command line use -Xdevice to specify the real device you installed. For example:

emulator -Xdevice:JavaFXWinceDevice1 -Xdescriptor:*JAD-file-location*

The JAD file location can be a URL or a local file path. emulator is the path to the emulator. For example: "C:\Program Files\NetBeans 6.7.1\javafx2\javafx-sdk\emulator\bin\emulator"

Use the -Xjam argument to install an application:

emulator -Xdevice:JavaFXWinceDevice1 -Xjam:install=*JAD-file-location*

For example:

emulator -Xdevice:JavaFXWinceDevice1 -Xjam:install=d:\src\test.jad

emulator -Xdevice:JavaFXWinceDevice2 -Xjam:install=http://192.11.5.1:1234/x.jad

You can also use -Xdescriptor to install an application, but it will be removed from the device as soon as you exit the application. If you want the application to remain, specify the -Xjam argument.

When the application installs successfully, you see a confirmation message that includes an ID number. For example: The suite was successfully installed, ID: 2.

The installed application can be invoked with its storage name or storage number (the ID). If you don't know the storage number, you can find it as follows:

emulator -Xdevice:JavaFXWinceDevice1 -Xjam:list

Once you know the number, call the installed application as follows:

emulator -Xdevice:JavaFXWinceDevice1 -Xjam:run=*storage-name|storage-number*

To stop an application, press CTRL-C or CTRL-Break in the command window.

## <span id="page-4-0"></span>**Use NetBeans to Run an Application on the Device**

This procedure describes how to use NetBeans to run projects on a real device. These instructions assume you have detected the device as described in ["Prepare to Deploy an Application to the Device"](#page-2-1).

**Note –** Only one MIDlet can run at a time.

## **1. Open a JavaFX Mobile project in NetBeans.**

You can download a sample project from <http://www.javafx.com/samples/>. Be sure that the project you choose has a mobile phone icon next to it.

- **2. Set the project to Main, and select Run > Clean and Build.**
- **3. Right-click the project and select Properties. Select the Run category.**
- **4. Find the Application Execution Model section.**
	- **a. Select Run in Mobile Emulator.**

**b. From the Device menu, select JavaFXWinceDevice1.**

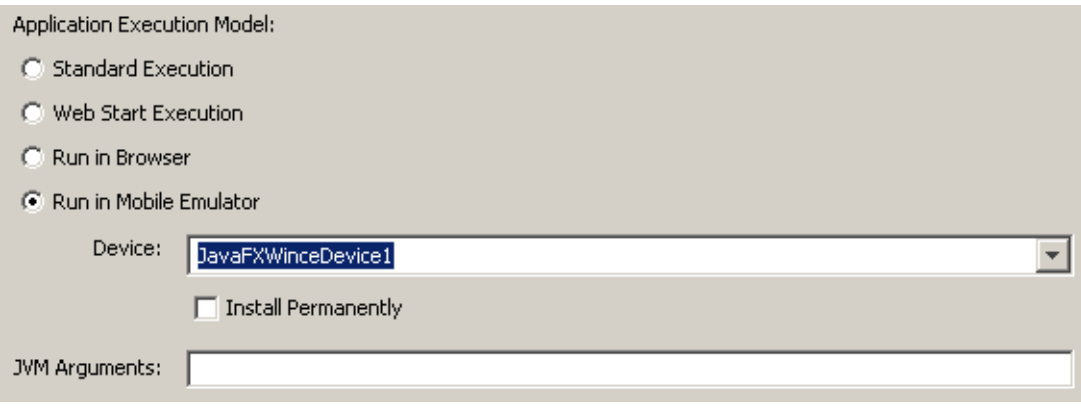

**Note –** Each device is given a unique name that will be re-used if the device is re-connected (this is necessary because you can connect multiple devices simultaneously). In this menu NetBeans does not differentiate between connected devices and disconnected devices you detected in the past. Select the appropriate device name that is nearest to the top of the Device menu list. For example, if JavaFXWinceDevice2 appears in the list several times, choose the first instance.

## **5. Click the Run button (the green triangle) to run the project.**

The JavaFX project runs on your target device. Some projects might take several seconds to appear on the device. NetBeans displays an indicator on the bottom right of the IDE. When the message changes to "running" the application should be running on the device.

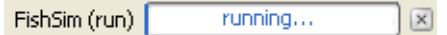

## **6. Stop the application when you are finished.**

Most applications have an exit menu that allows you stop the application. If there isn't one, stop the device from NetBeans. Select Run > Stop Build/Run, or, if you are viewing the Output Window, click the red button. To stop the application from the status bar, click the X button next to the project status.

**c. Click OK.**

## <span id="page-5-0"></span>**Manually Deploy an Application to the Device**

Follow these steps to install and run an application on the device.

## **1. Deploy the application.**

This entails copying an application's JAD and JAR files to the device. Go to your project's /dist directory and copy the JAD and JAR files to the device the same way you copied the CAB file in [Step 3](#page-0-1) and [Step 4](#page-1-0) **of** ["Installing JavaFX](#page-0-0) [Emulation on a Windows Mobile Device".](#page-0-0)

## **2. Install the application.**

On the device, locate the files you copied and tap the JAD file.

## **3. Choose the location.**

You are asked to choose the folder that will contain the application files.

You see an "application already installed message" if the application was installed before. You can overwrite the old installation.

When the installation is complete you have the option to launch the installation. If you say no you will return to the AMS.

#### **Copyright © 2009 Sun Microsystems, Inc., 4150 Network Circle, Santa Clara, California 95054, U.S.A. All rights reserved.**

Sun Microsystems, Inc. has intellectual property rights relating to technology embodied in the product that is described in this document. In particular, and without limitation, these intellectual property rights may include one or more of the U.S. patents listed at http://www.sun.com/patents and one or more additional patents or pending patent applications in the U.S. and in other countries.

U.S. Government Rights - Commercial software. Government users are subject to the Sun Microsystems, Inc. standard license agreement and applicable provisions of the FAR and its supplements. Use is subject to license terms. This distribution may include materials developed by third parties.

Sun, Sun Microsystems, the Sun logo, Java, JavaFX, J2SE, Java SE, J2ME, Java ME, JAR and NetBeans are trademarks or registered trademarks of Sun Microsystems, Inc. or its subsidiaries in the U.S. and other countries.

Products covered by and information contained in this service manual are controlled by U.S. Export Control laws and may be subject to the export or import laws in other countries. Nuclear, missile, chemical biological weapons or nuclear maritime end uses or end users, whether direct or indirect, are strictly prohibited. Export or reexport to countries subject to U.S. embargo or to entities identified on U.S. export exclusion lists, including, but not limited to, the denied persons and specially designated nationals lists is strictly prohibited.

DOCUMENTATION IS PROVIDED "AS IS" AND ALL EXPRESS OR IMPLIED CONDITIONS, REPRESENTATIONS AND WARRANTIES, INCLUDING ANY IMPLIED WARRANTY OF MERCHANTABILITY, FITNESS FOR A PARTICULAR PURPOSE OR NON-INFRINGEMENT, ARE DISCLAIMED, EXCEPT TO THE EXTENT THAT SUCH DISCLAIMERS ARE HELD TO BE LEGALLY INVALID.

#### **Copyright © 2009 Sun Microsystems, Inc., 4150 Network Circle, Santa Clara, California 95054, États-Unis. Tous droits réservés.**

Sun Microsystems, Inc. détient les droits de propriété intellectuels relatifs à la technologie incorporée dans le produit qui est décrit dans ce document. En particulier, et ce sans limitation, ces droits de propriété intellectuelle peuvent inclure un ou plus des brevets américains listés à l'adresse http://www.sun.com/patents et un ou les brevets supplémentaires ou les applications de brevet en attente aux États - Unis et dans d'autres pays.

Utilisation est soumise aux termes du contrat de licence.

Cette distribution peut inclure des éléments développés par des tiers.

Sun, Sun Microsystems, le logo Sun, Java, JavaFX, J2SE, Java SE, J2ME, Java ME, JAR et NetBeans sont des marques de fabrique ou des marques déposées enregistrées de Sun Microsystems, Inc., ou ses filiales, aux États-Unis et dans d'autres pays.

Les produits qui font l'objet de ce manuel d'entretien et les informations qu'il contient sont régis par la législation américaine en matière de contrôle des exportations et peuvent être soumis au droit d'autres pays dans le domaine des exportations et importations. Les utilisations finales, ou utilisateurs finaux, pour des armes nucléaires, des missiles, des armes biologiques et chimiques ou du nucléaire maritime, directement ou indirectement, sont strictement interdites. Les exportations ou réexportations vers des pays sous embargo des États-Unis, ou vers des entités figurant sur les listes d'exclusion d'exportation américaines, y compris, mais de maniéré non exclusive, la liste de personnes qui font objet d'un ordre de ne pas participer, d'une façon directe ou indirecte, aux exportations de des produits ou des services qui sont régi par la législation américaine sur le contrôlé des exportations et la liste de ressortissants spécifiquement désignes, sont rigoureusement interdites.

LA DOCUMENTATION EST FOURNIE "EN L'ÉTAT" ET TOUTES AUTRES CONDITIONS, DÉCLARATIONS ET GARANTIES EXPRESSES OU TACITES SONT FORMELLEMENT EXCLUES, DANS LA MESURE AUTORISÉE PAR LA LOI APPLICABLE, Y COMPRIS NOTAMMENT TOUTE GARANTIE IMPLICITE RELATIVE À LA QUALITÉ MARCHANDE, À L'APTITUDE À UNE UTILISATION PARTICULIÈRE OU À L'ABSENCE DE CONTREFAÇON.